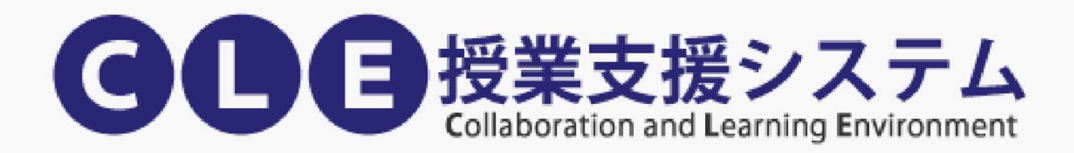

# CLE 活用ハンドブック (学生用)

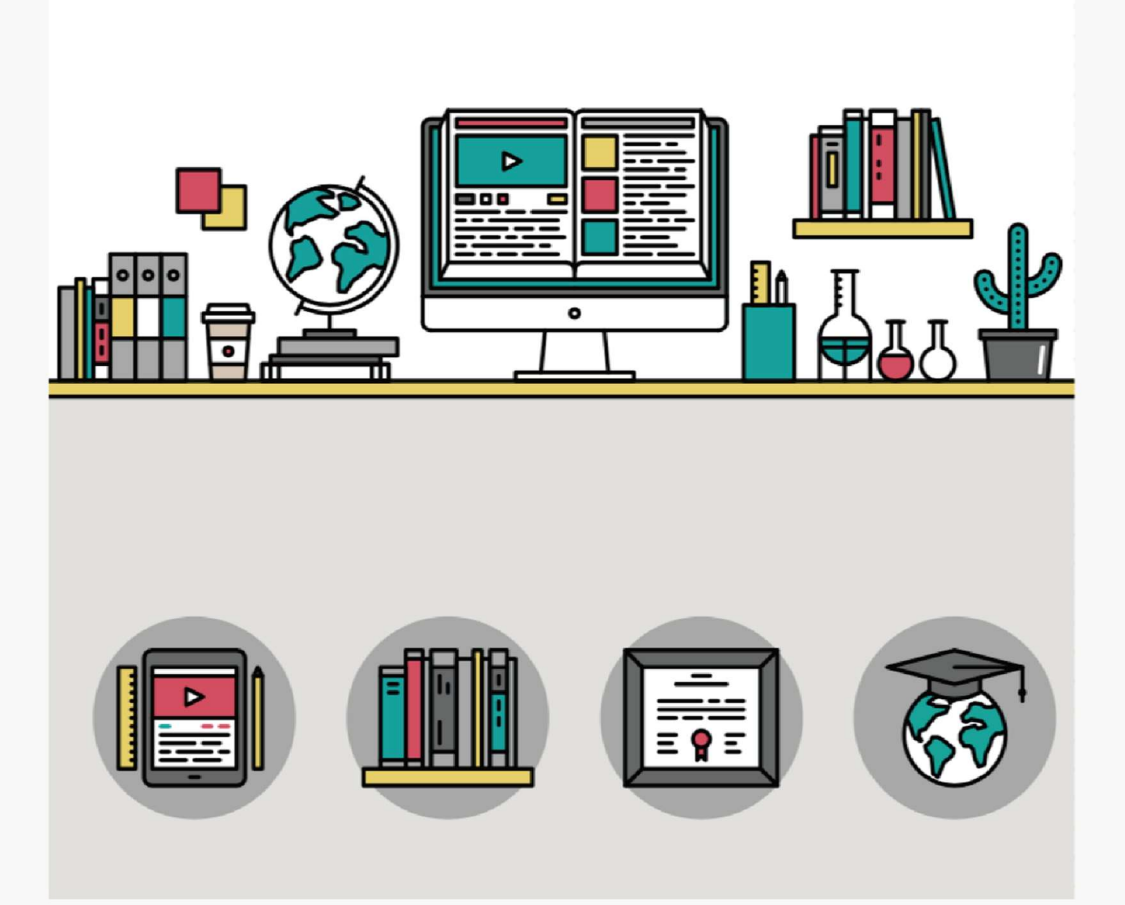

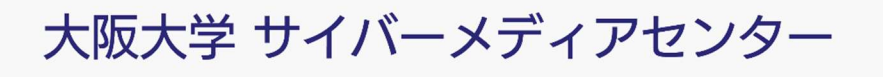

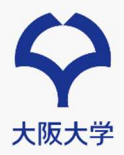

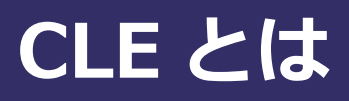

大阪大学 CLE は、授業を IT 面からサポートするための授業支援システムです。インターネットにつ ながった環境があれば、いつでもどこでも利用できます。

### 授業で使う CLE の機能

授業で最低限必要な機能はたった 8 つです。実際に操作しながら手順を確認してみましょう。

- 1. ログインする (p.2)
- 2. コースにアクセスする (p.3)
- 3. 講義資料の閲覧する (p.4)
- 4. 遠隔講義に参加する(P.5-8)
- 5. 課題を提出する(p.9-12)
- 6. テストに解答する(p.13-14)
- 7. 成績を確認する(p.15-16)
- 8. 教員や TA と連絡をとる(p.17-20)

### 推奨環境(サポートブラウザ)について

CLE を利用するには、インターネットにアクセスする端末と Web ブラウザが必要です。

- Google Chrome
- Microsoft Edge
- Mozilla Firefox
- Apple Safari ※ Internet Explorer は利用できません!

### モバイルアクセスについて

Blackboard アプリ (iPhone, iPad, Android 端末) もご利用いただけます。 iOS の場合は App Store、Android の場合は Google Play ストアなどのダウン ロードサイトからアプリ("Blackboard")を検索し、インストールしてくださ い。なお、基本的にパソコンでの利用を推奨しているため、アプリで対応してい ない機能があります。アプリが対応していないコンテンツを利用する場合は、パ ソコンからアクセスをお願いします。

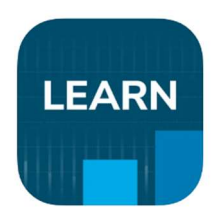

※アプリケーションは随時更新されますので適宜参照ください 詳しくは Blackboard 社のマニュアルサイトを確認してください https://help.blackboard.com/ja-jp/Blackboard\_App

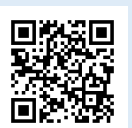

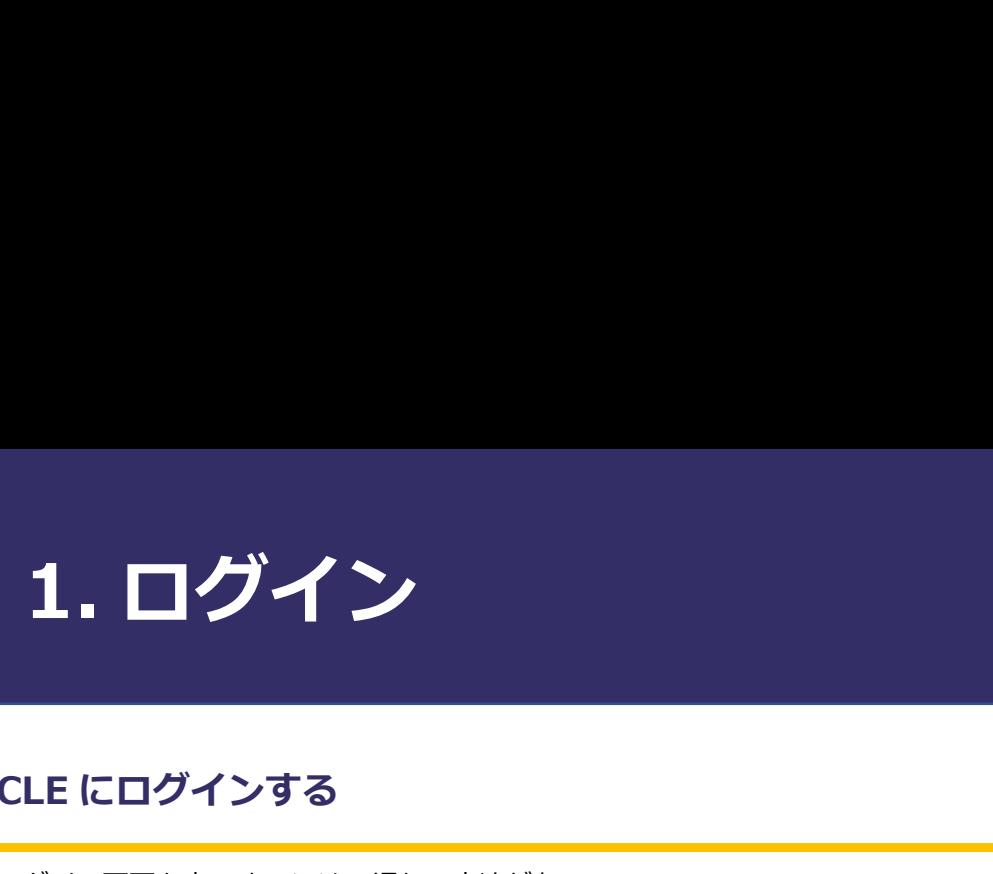

# CLE にログインする

ログイン画面を表示するには 2 通りの方法がある。

A. マイハンダイを経由してログインする

マイハンダイにログインしたあと、右側にある CLE へのリンクボタンをクリックする。

マイハンダイ:https://my.osaka-u.ac.jp/

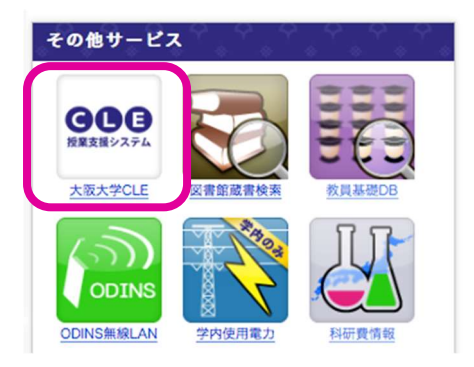

- B. ブラウザのアドレス欄に直接 URL を入力してログインする
	- 1. ブラウザのアドレス欄に https://www.cle.osaka-u.ac.jp/を入力し、Enter キーを押す。
	- 2. CLE の画面が表示されるので、[ログイン(大阪大学個人 ID)を持っている方]を選択する。
	- 3. 表示されたログイン画面にて、[大阪大学個人 ID]と[パスワード]を入力する。
	- 4. [ログイン]を選択する。

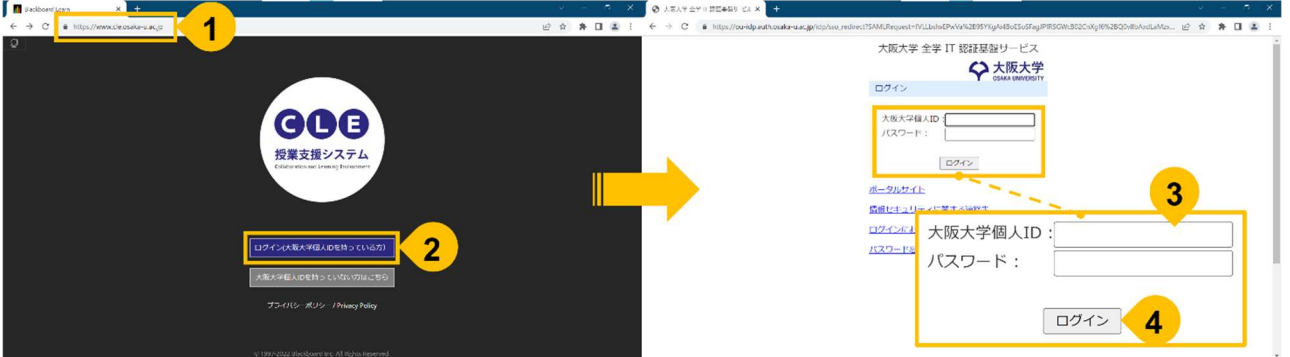

# 2. コースにアクセス

# ログイン直後の画面(教育機関のページ)

ログインに成功すると以下の教育機関のページが表示される。

1. コースにアクセスするには、[コース]から、履修したコースのうち、アクセスしたいコースの名前のリ ンクを選択する。

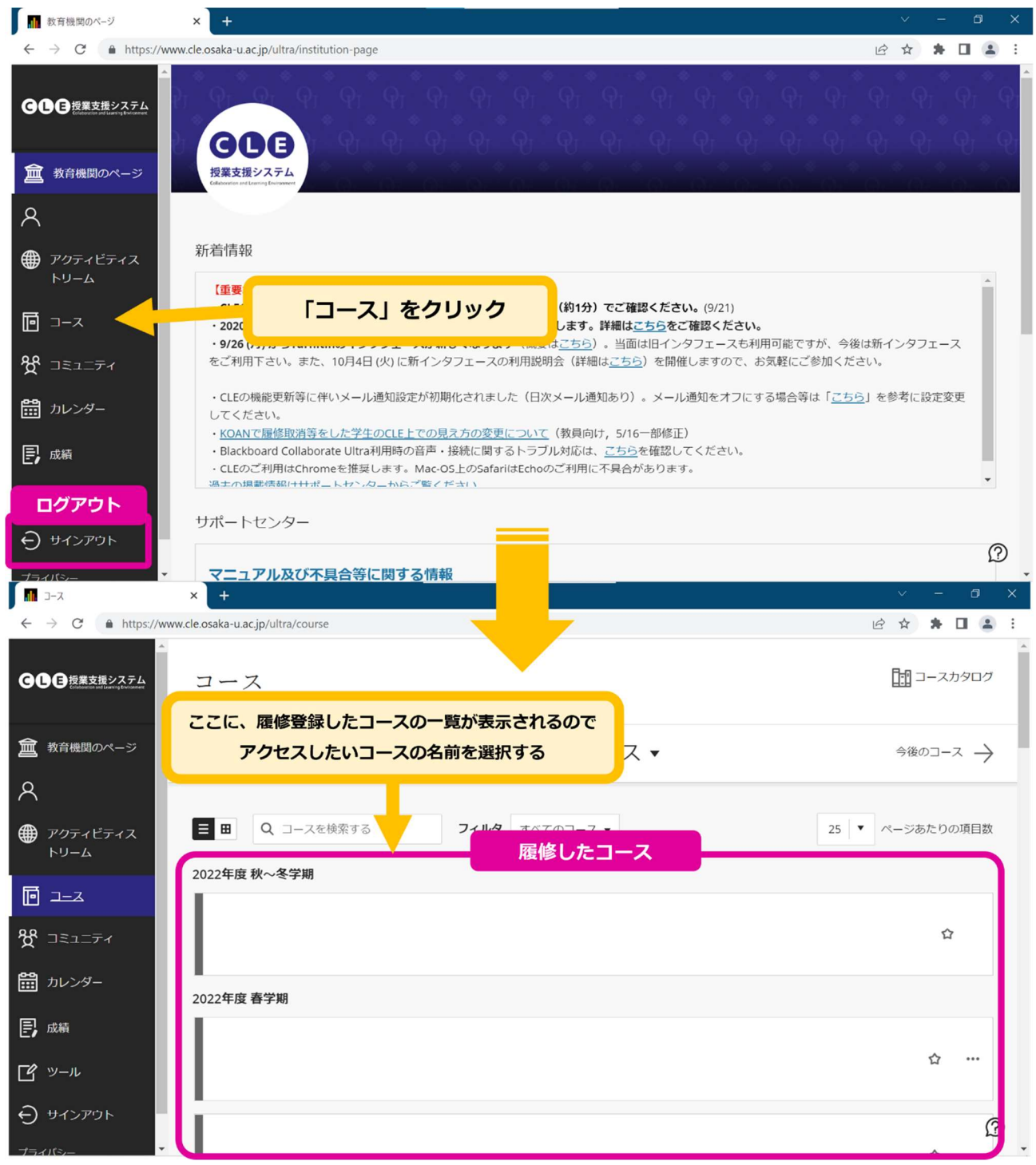

# 3. 講義資料を閲覧する

### 講義資料の閲覧

コースにアクセスすると、トップにコースコンテンツが表示される。コースコンテンツエリアに講義資料へ のリンクが表示され、選択すると閲覧できる。

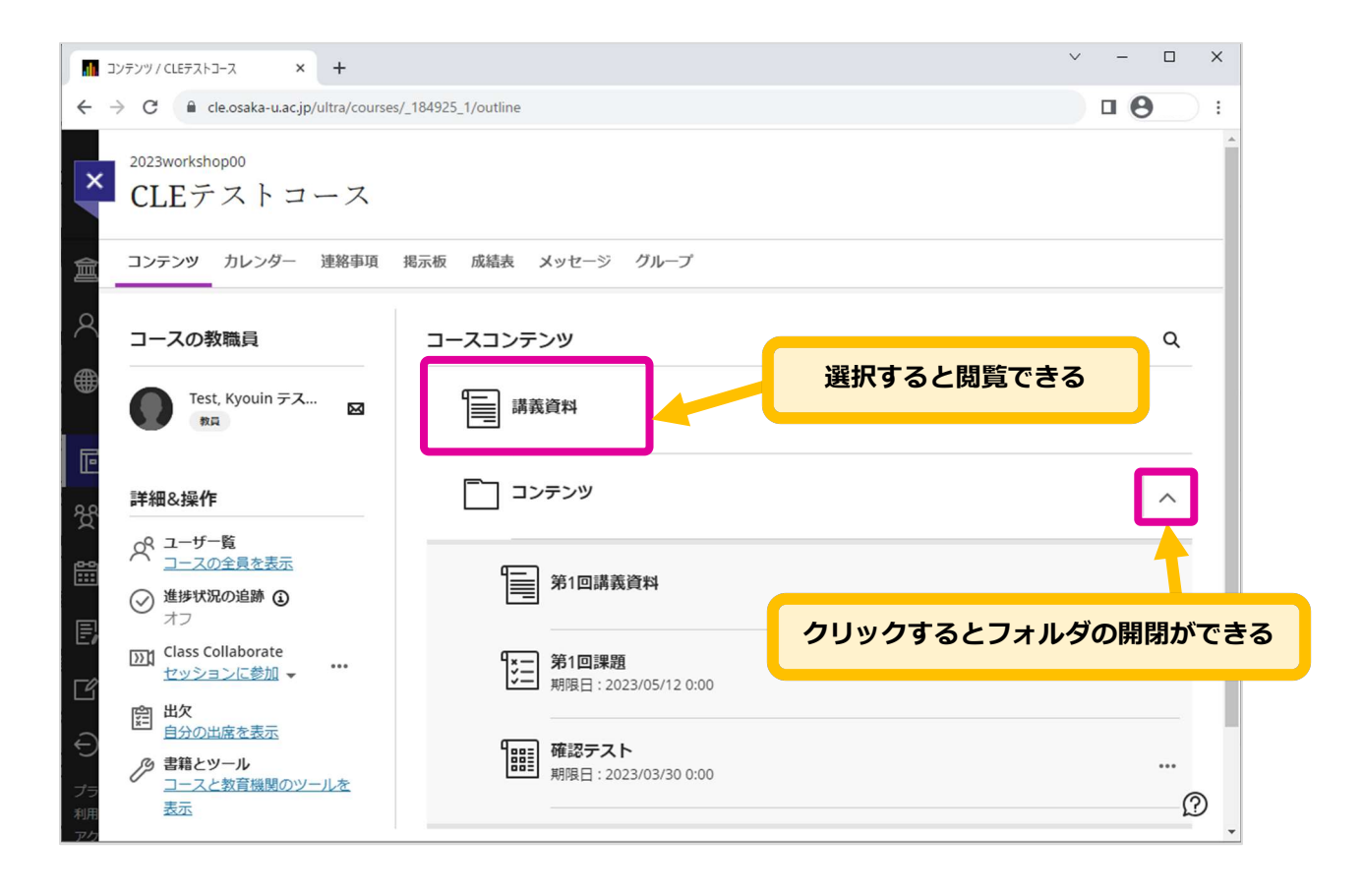

# 4. 遠隔講義に出席する

# 遠隔講義に出席する

ここではサイバーメディアセンターがサポートする「Class Collaborate」による遠隔講義を対象に解説する。 そのほかの遠隔講義システムを教員が指定した場合は、教員の指示に従うこと。

1. 遠隔講義に出席するには、「セッションに参加」を選択する。

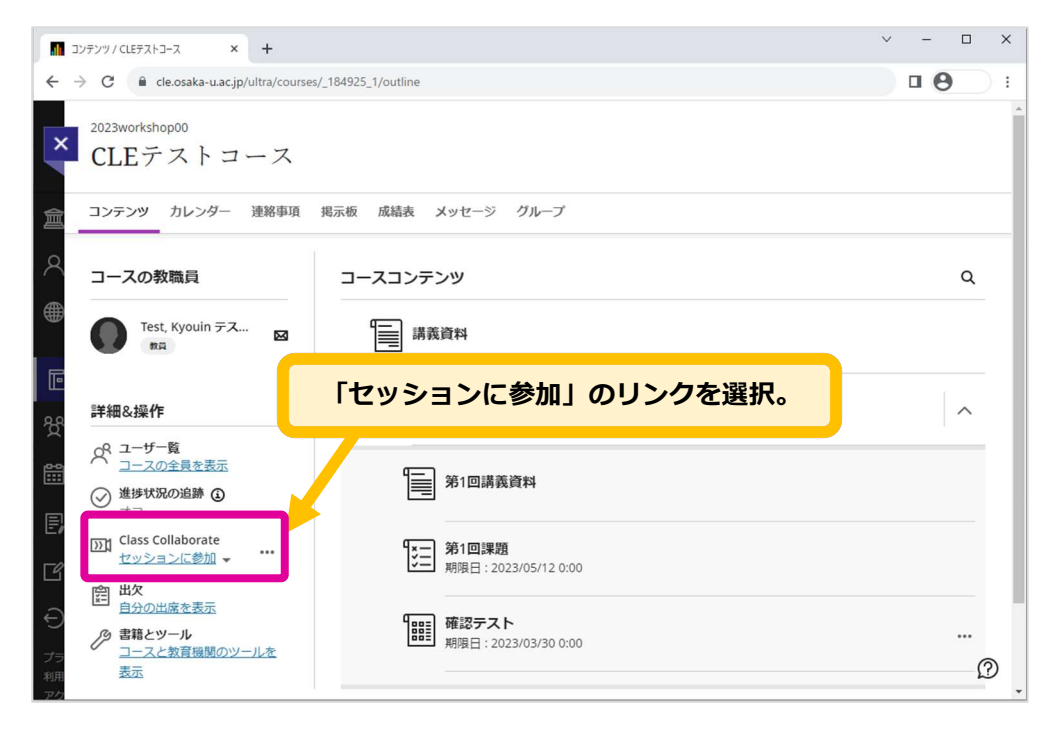

2. セッションリストが表示されるので授業担当教員から指示のあったリンクをクリックする。

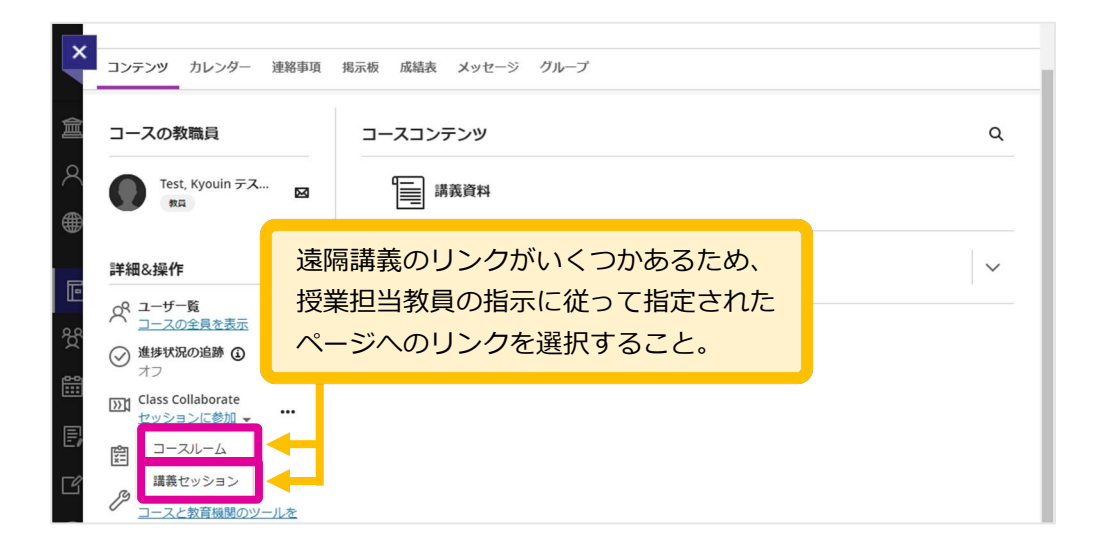

3. 参加すると遠隔講義のページが開き、参加できる。

※ 以下の図は教員が、教員のコンピュータの画面を映し出していた場合の図である。画面が共有されて いない場合は、画面は黒いままである。

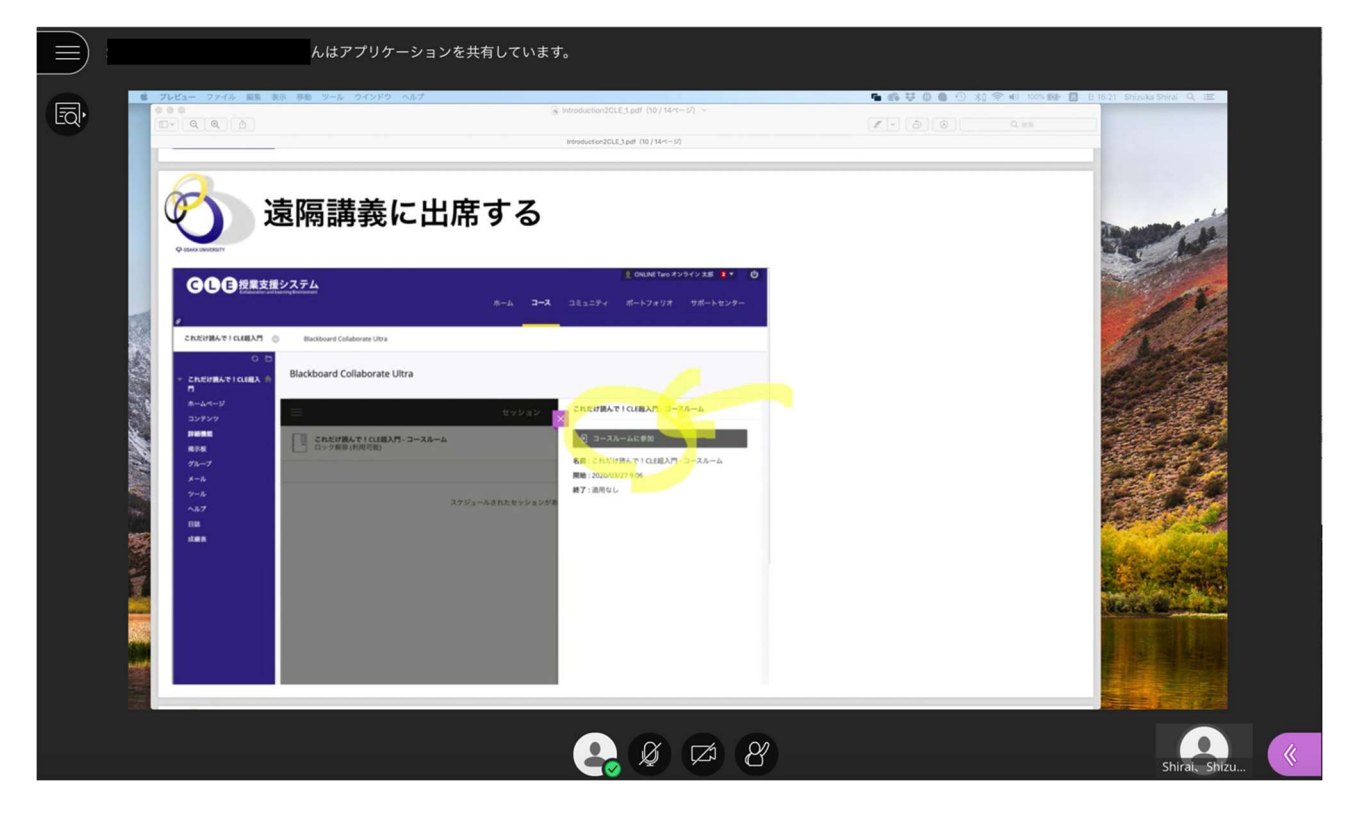

# 参加者を確認する

1. 画面右側のメニュー表示ボタンを選択する。

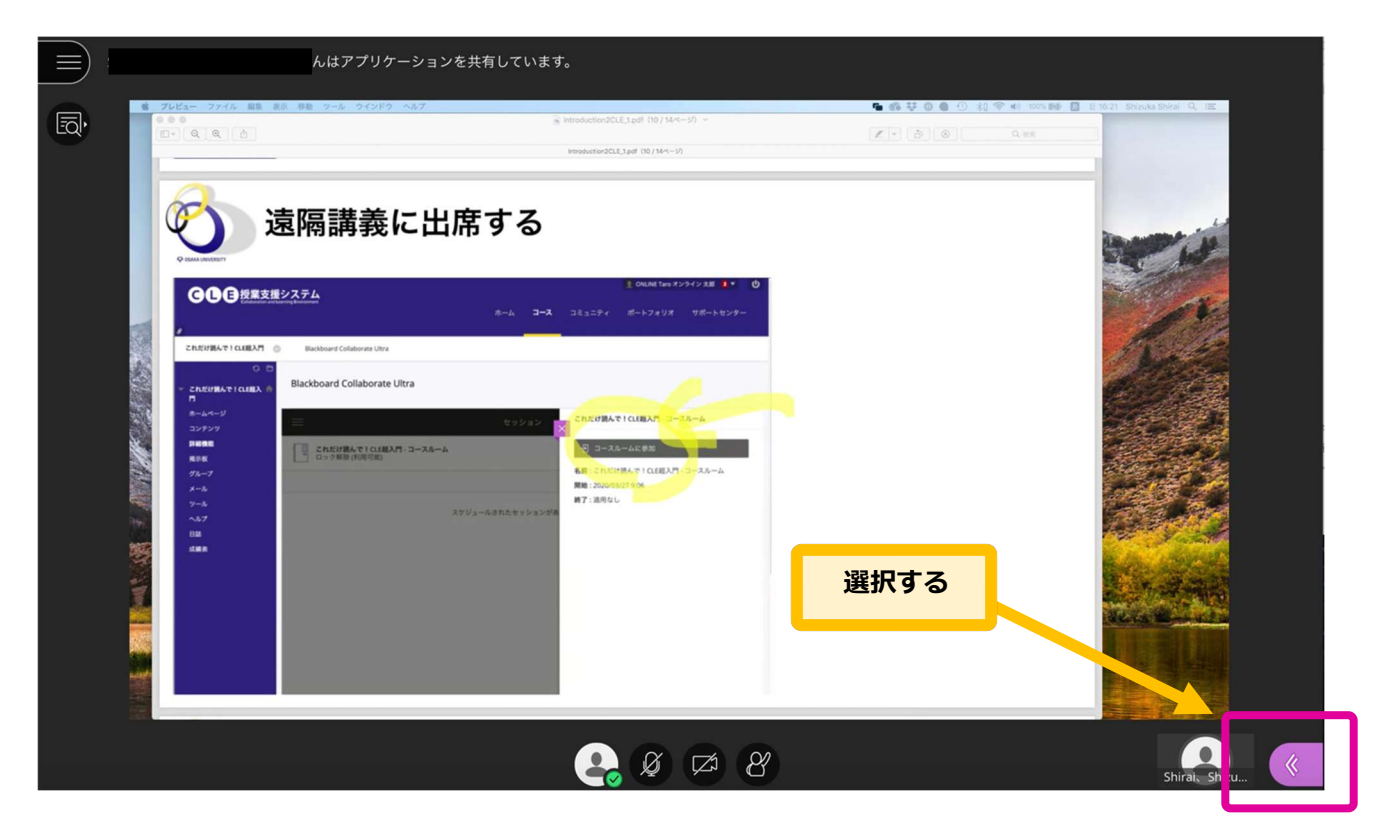

2. 選択すると右側にメニューが表示される。左から 2 つ目の人のアイコンをクリックすると参加者が確認 できる(モデレータが教員、参加者が学生)。

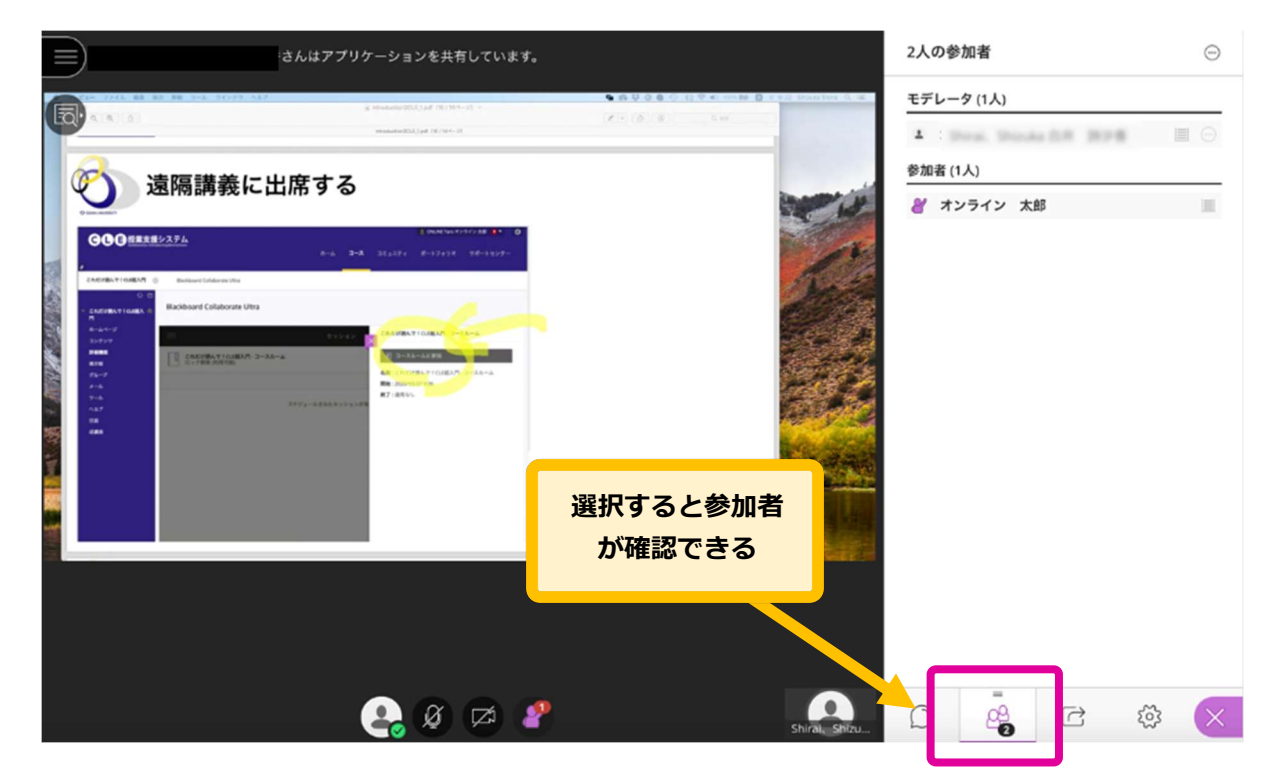

# 教員にメッセージを送る

左から 1 つ目のボタンを押すとチャット機能が使える。

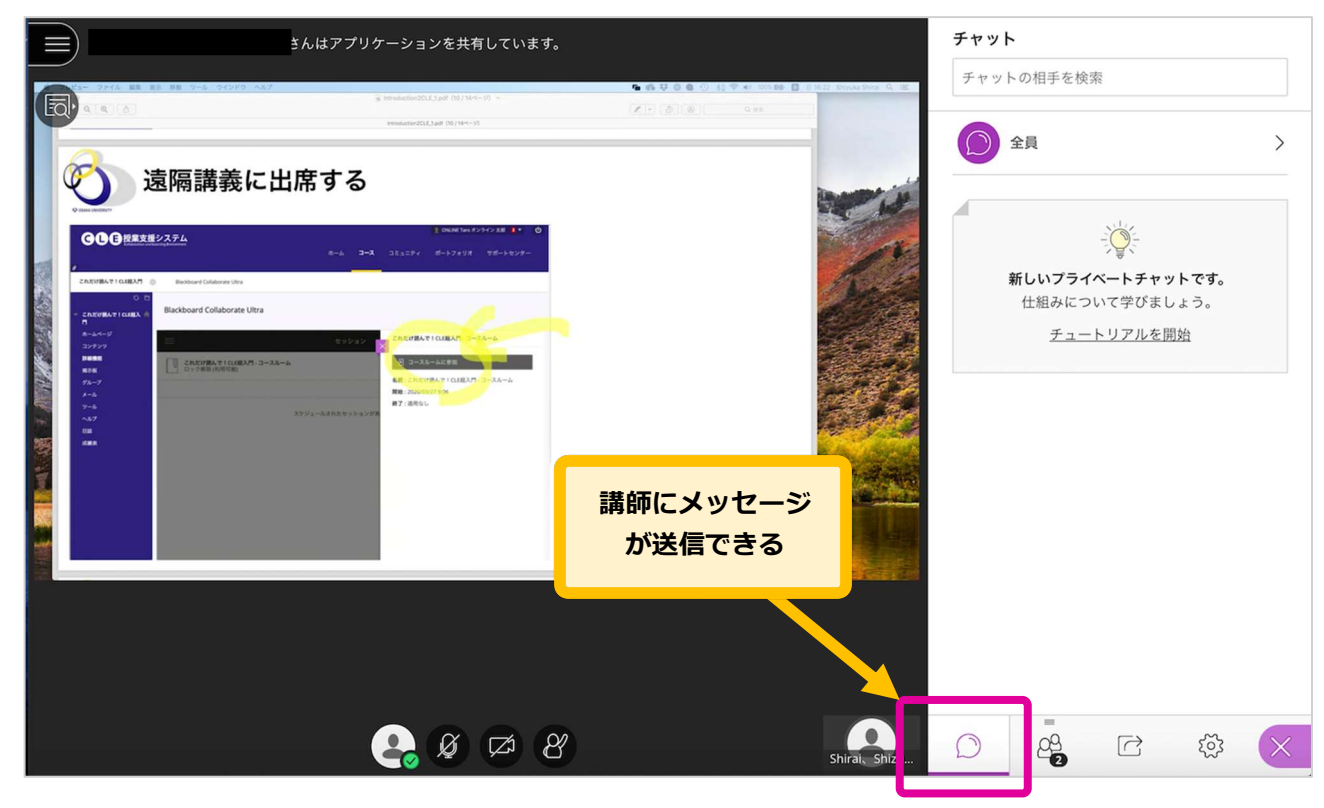

# 教員にリアクションを送る

教員にリアクションを送りたいときは画面下一番左のボタンをクリックする。リアクションは参加者一覧の 画面で確認できる。

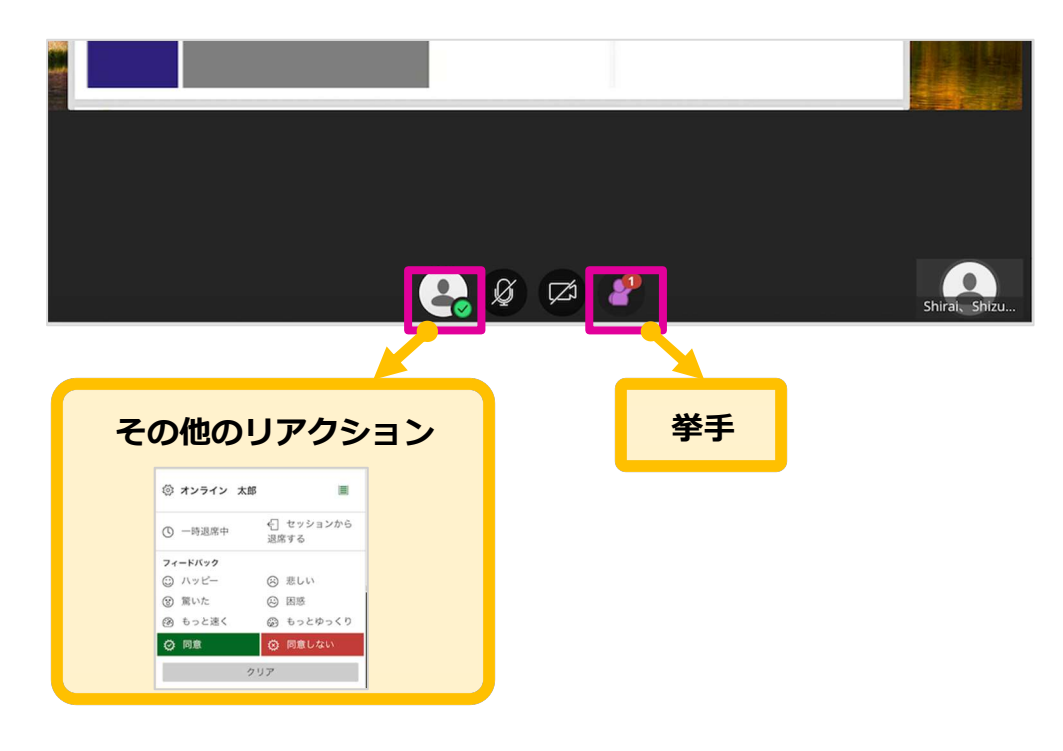

# 遠隔講義のページから退出する(元の画面に戻る)

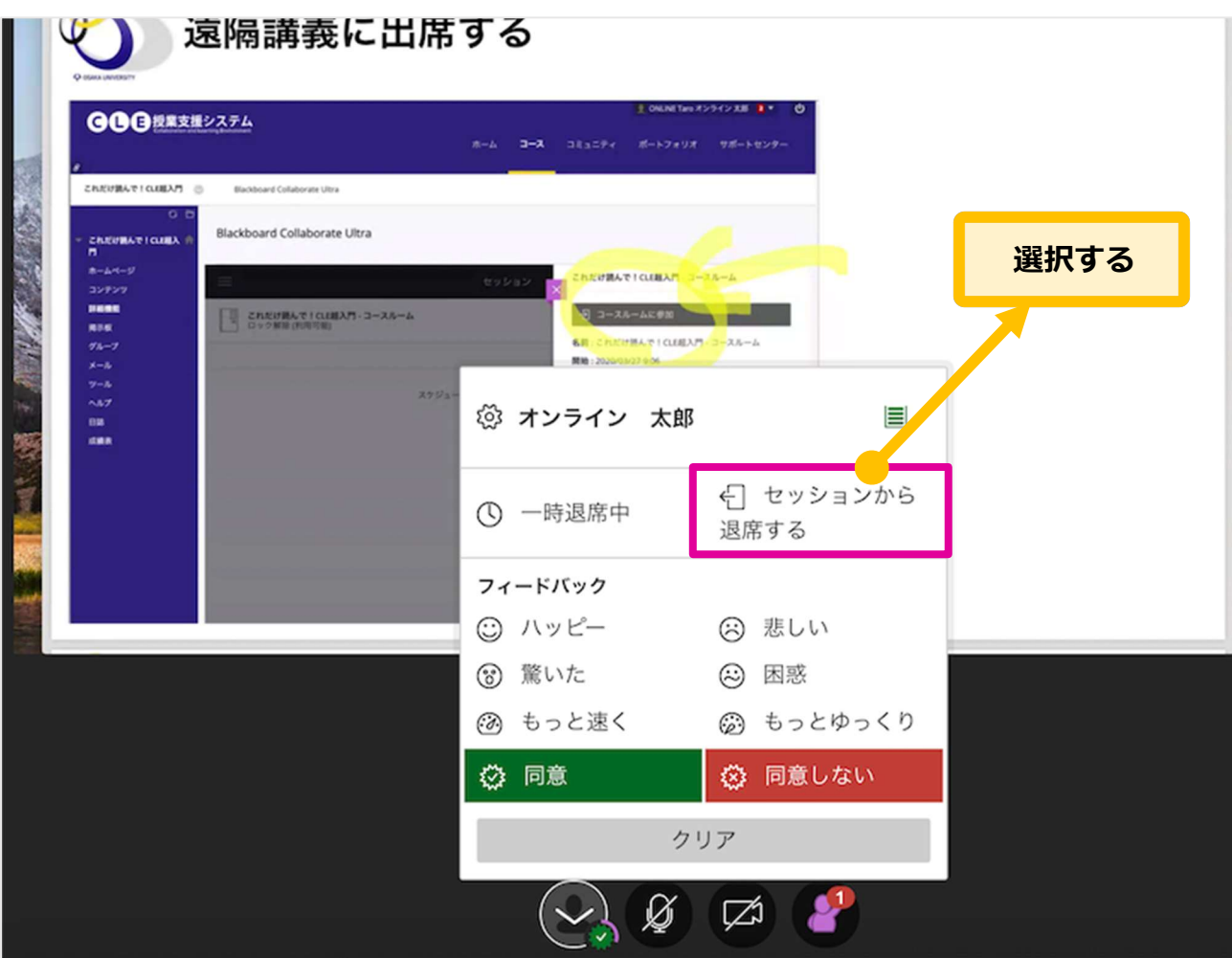

画面下の一番左のボタンを選択し、[セッションから退席する]を選択する。

### トラブルシューティング

Collaborate にアクセスできない、音声が聞こえないなどのトラブルが発生した場合には、以下の Collaborate のマニュアルを参考に設定を確認してください。

受講生向け Class Collaborate の利用について

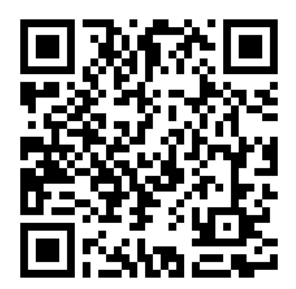

# 5. 課題を提出する

# 課題を提出する

1. コースのコンテンツエリアに配置されている該当の課題へのリンクを選択する。

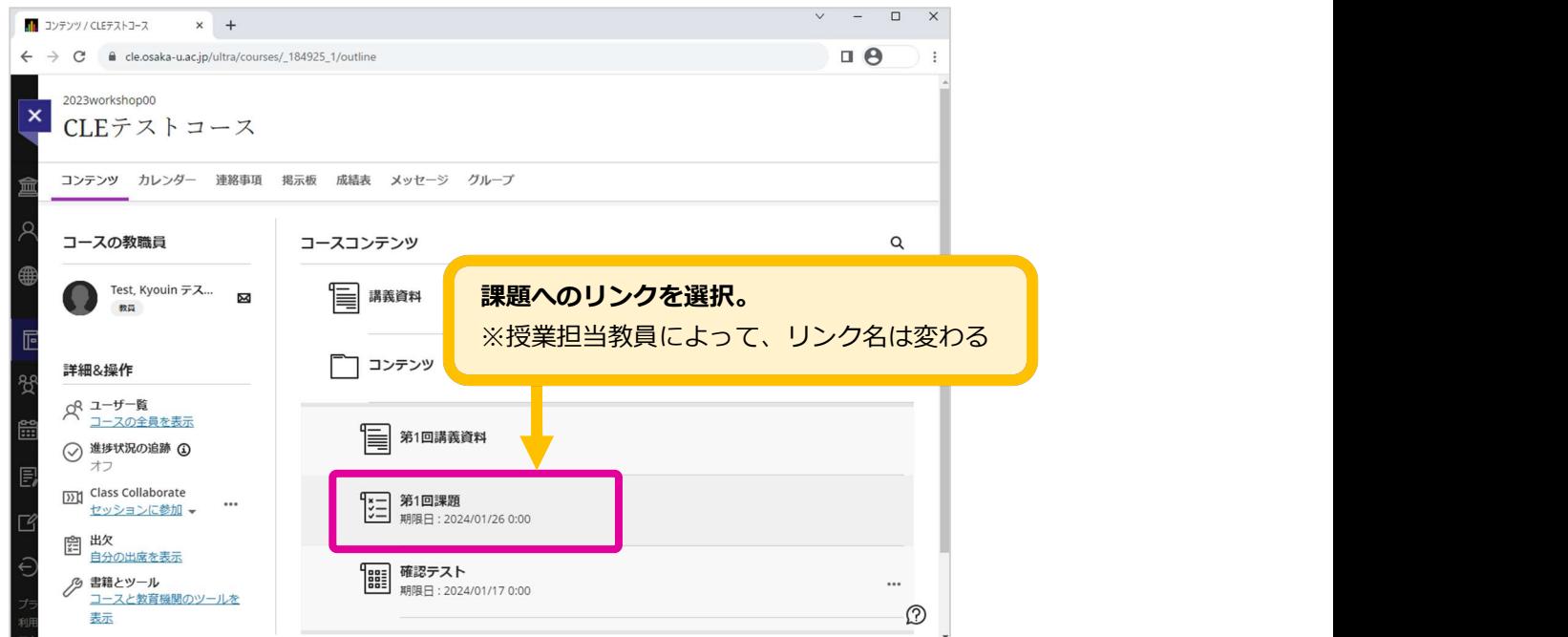

#### 2. 課題提出ページが表示される。

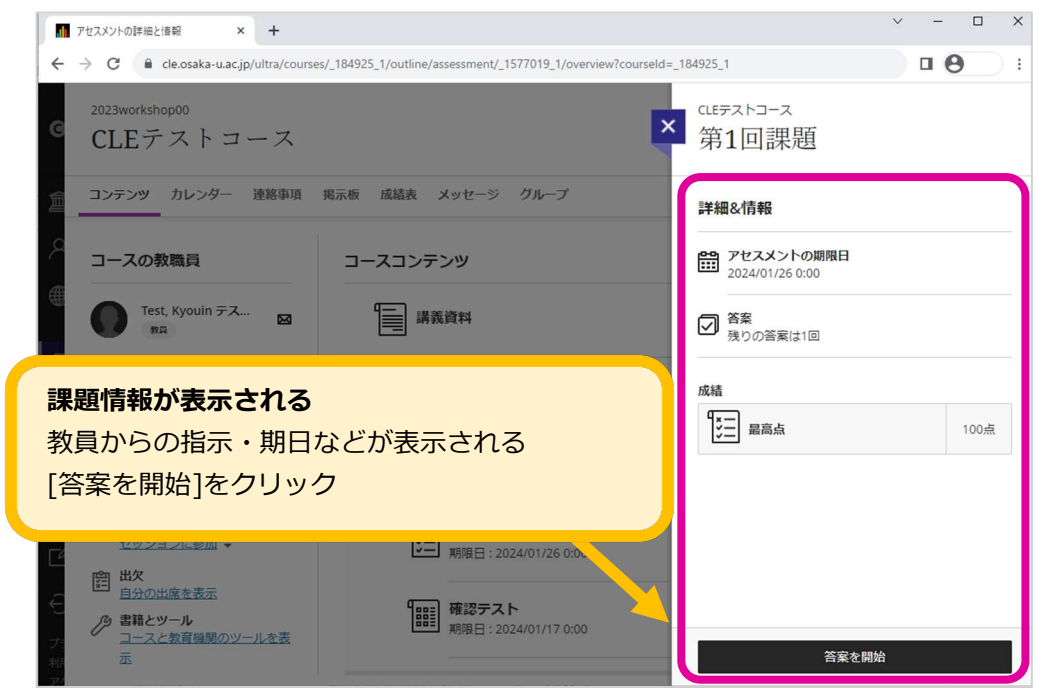

- 3. 課題提出の準備をする。
	- A. 講義の感想など、課題がテキスト情報として提出する場合 [テキスト]❶をクリックして入力する。
	- B. Word や Excel ファイルなどの別ファイルで提出する場合

[テキスト] ●にドラッグ&ドロップする、または、[テキスト] ●をクリックし表示されたツールバー

- の[添付ファイル] ②をクリックし添付したいファイルを選択する。
- ※ 添付したファイルを削除する場合は [ゴミ箱] アイコンをクリックする。
- ※ Word や Excel ファイルを提出する際は、必ずアプリケーションを終了してから提出作業を行うこ と。アプリケーションを起動したままだと、空データが送付される。

「会話13はボタンが表示されている場合のみ、課題への質問などを入力できる。

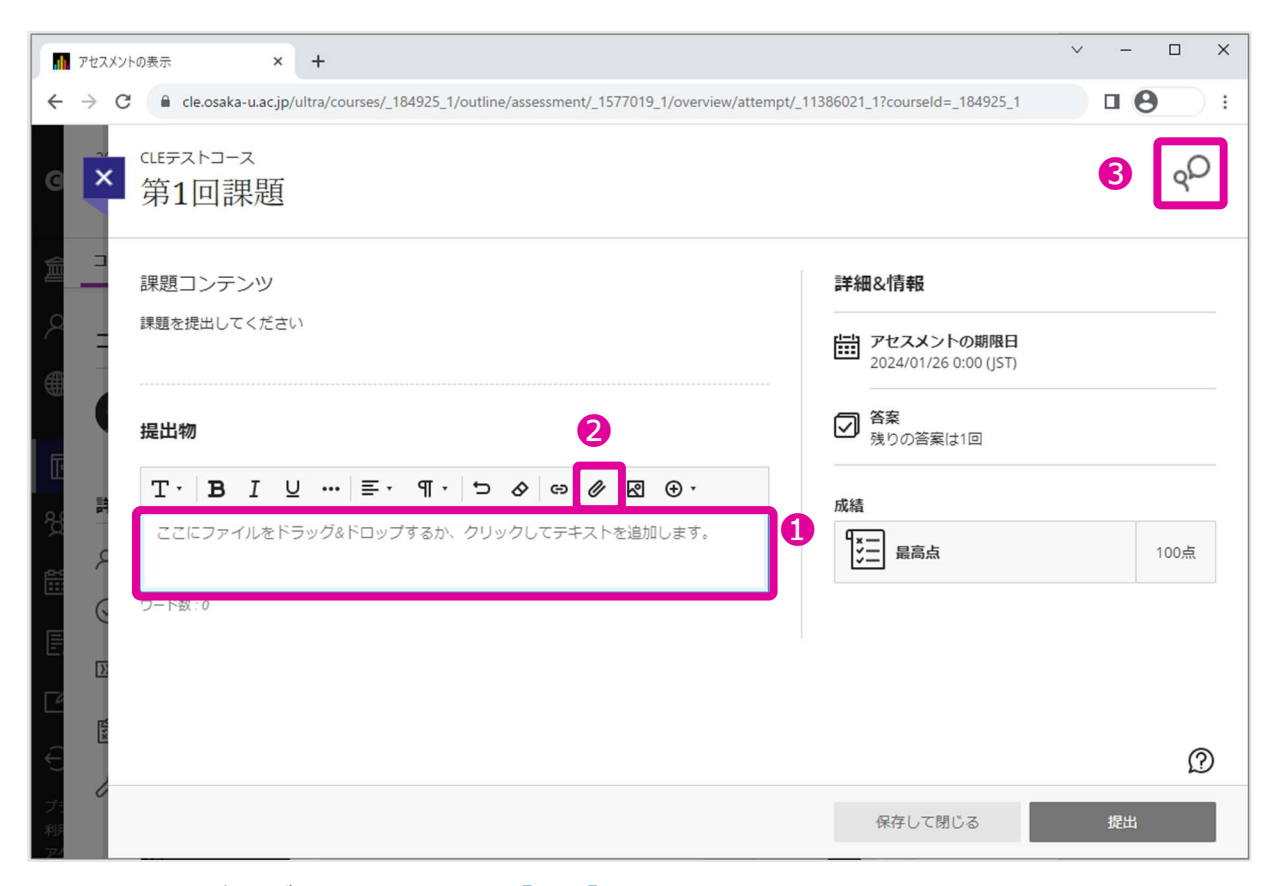

4. 課題の提出準備ができたら画面下の [提出]を選択する。

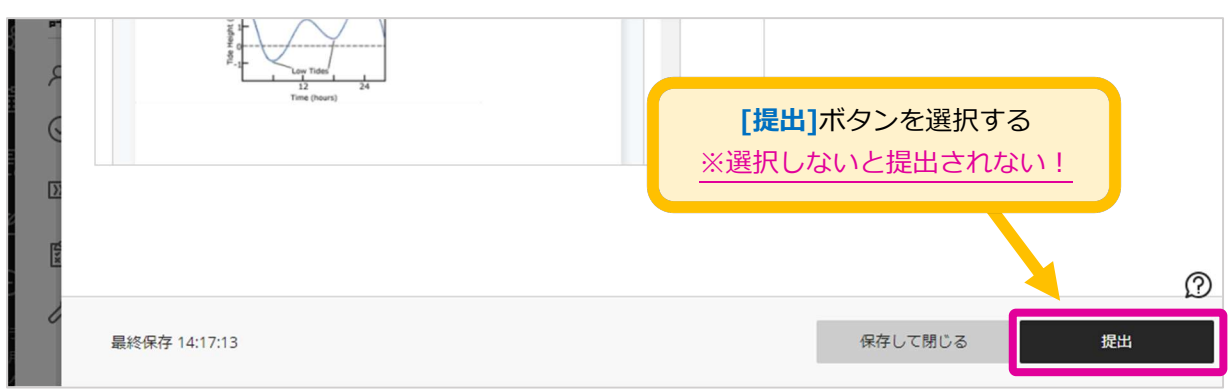

[保存して閉じる]を選択すると一時保存し、後ほど再開できる。

5. 提出確認メッセージが表示されるので、[提出]を選択する。

[キャンセル]を選択すると課題提出画面に戻る。

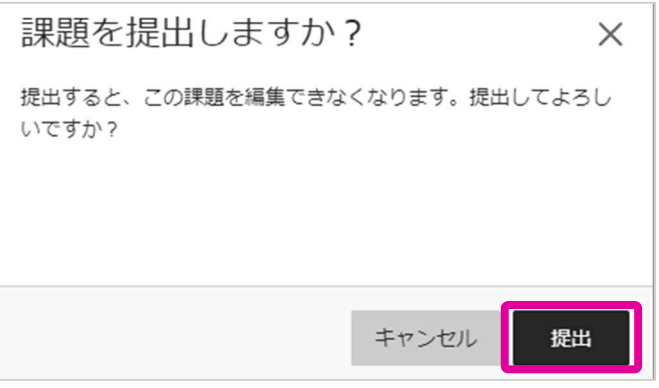

6. メッセージが表示されるので、「確認番号」を控えるか、「ダウンロード」をクリックしてテキストフ ァイルを保存する。

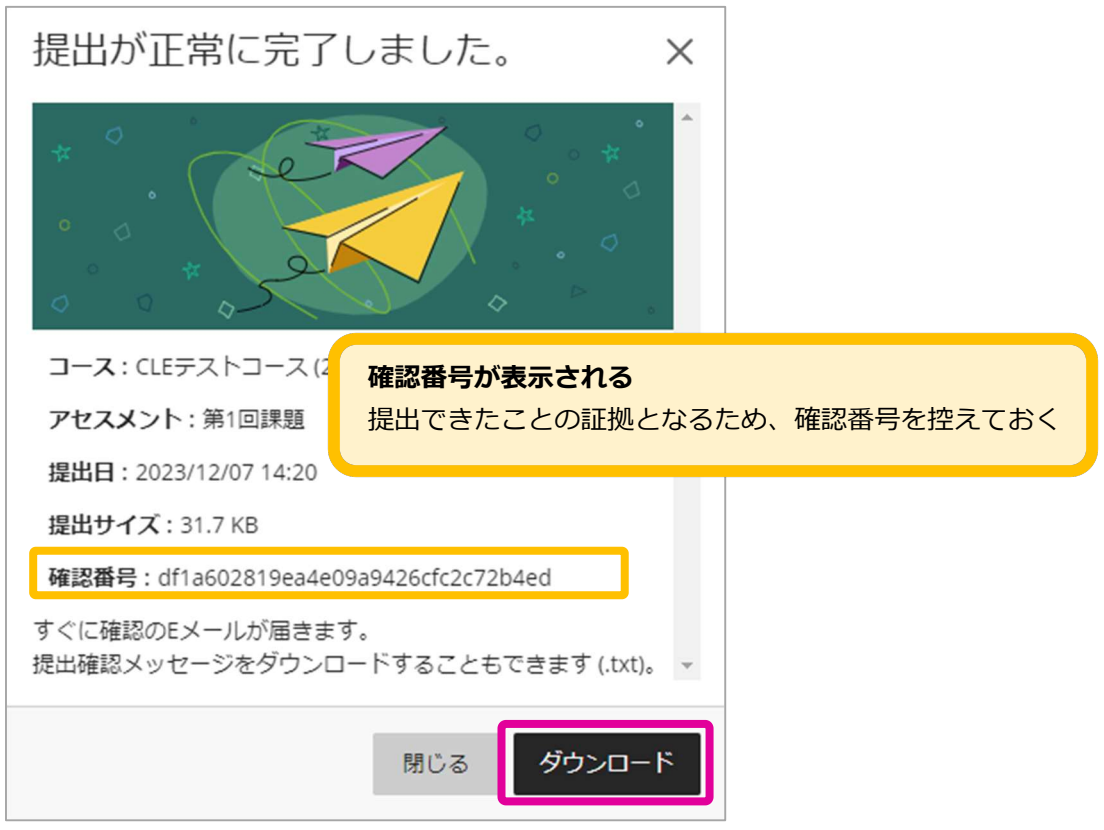

# 6. テストに解答する

# テストに解答する

1. コンテンツエリアに配置された解答したいテストへのリンクをクリックする。

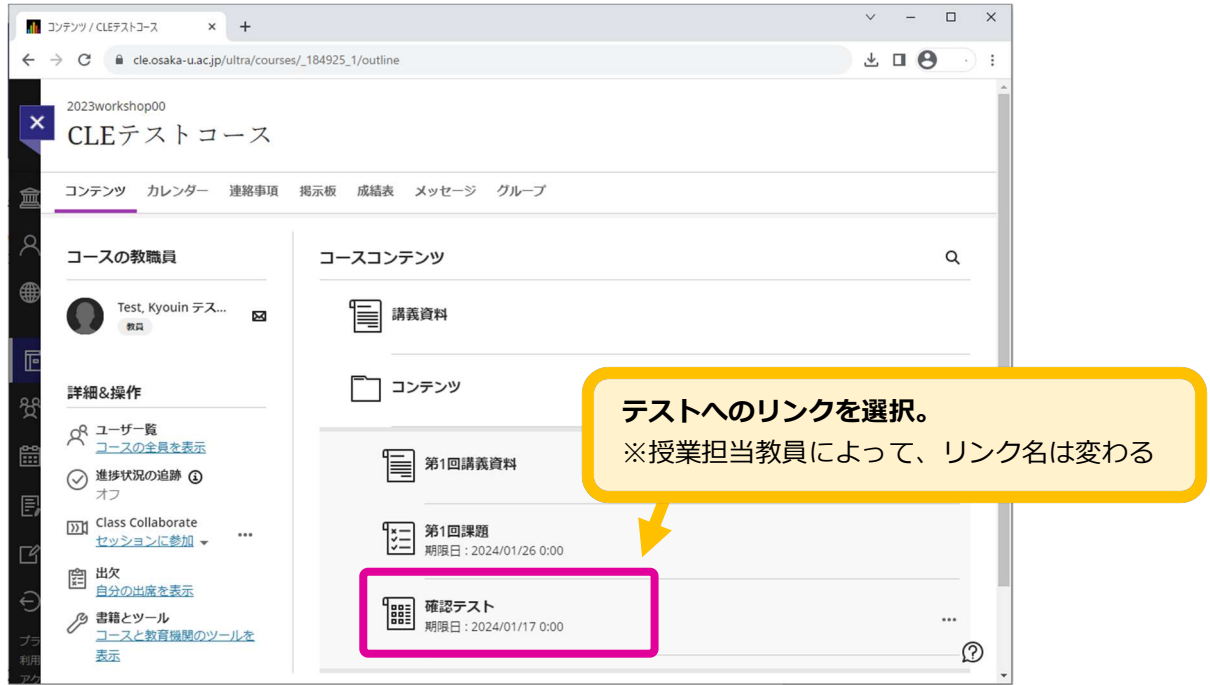

2. テストの手順(受験回数、制限時間などの解答条件等)が表示されるので確認し、[答案を開始]を選択

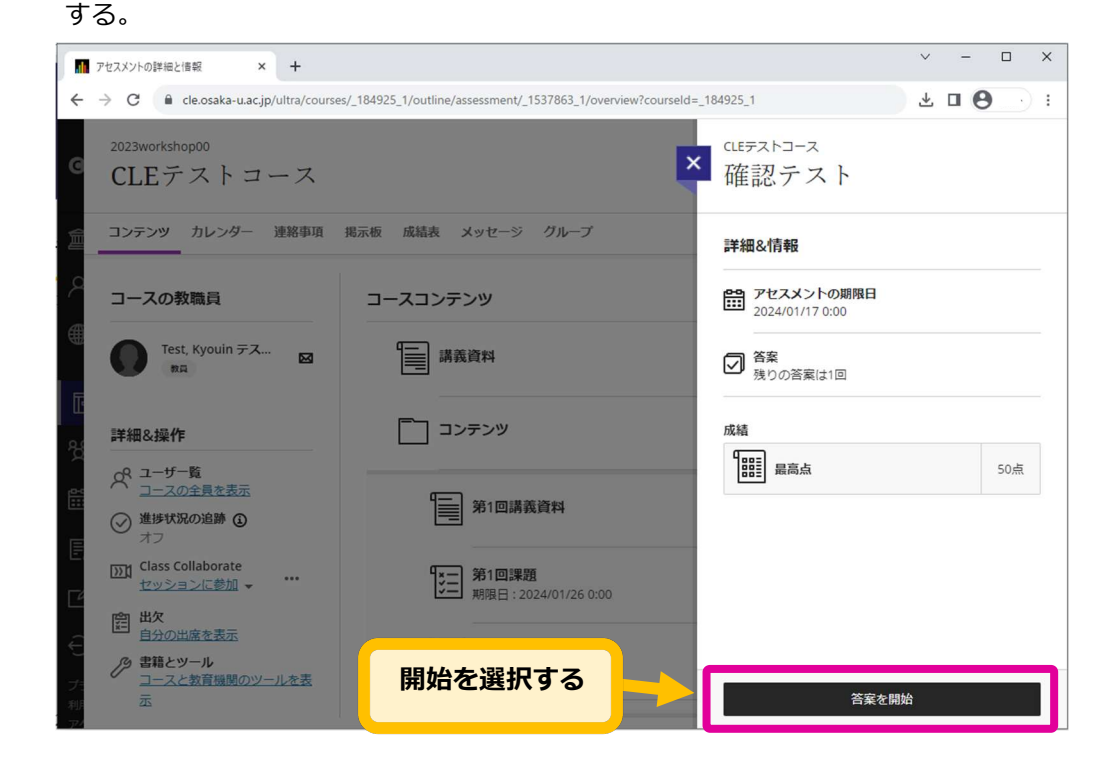

3. テストに解答し最後に[提出]を選択する。一時保存の際は[保存して閉じる]を選択する。

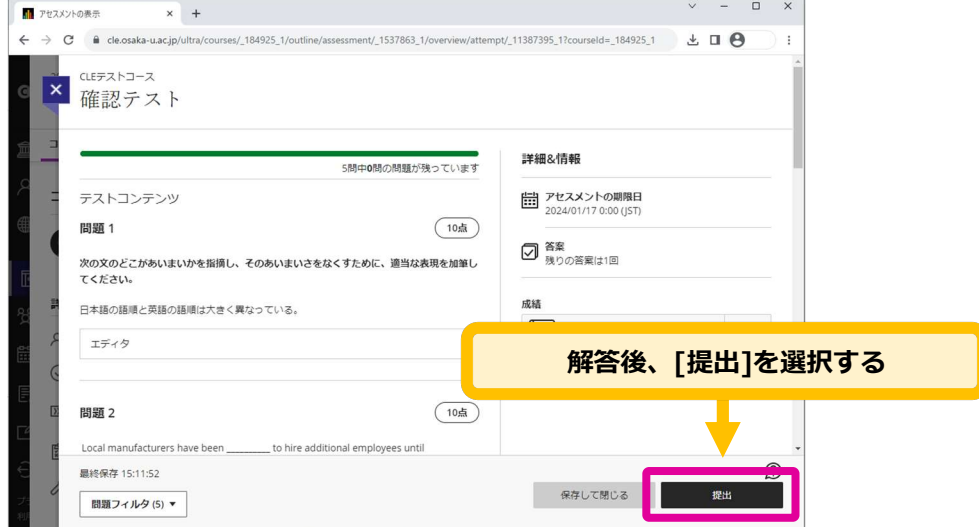

4. 提出確認メッセージが表示されるので、 [提出]を選択する。

[キャンセル] をクリックするとテストに戻る。

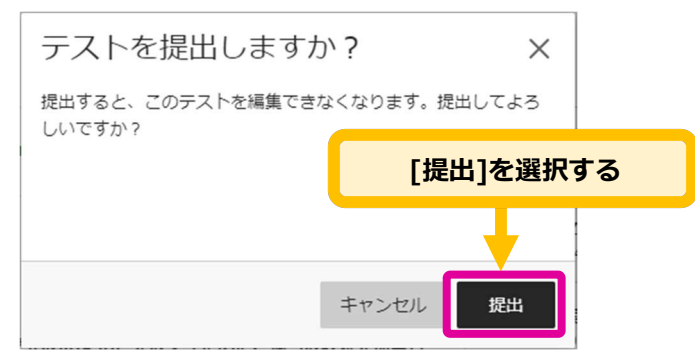

5. メッセージが表示されるので、「確認番号」を控えるか、「ダウンロード」をクリックしてテキストファ イルを保存する。

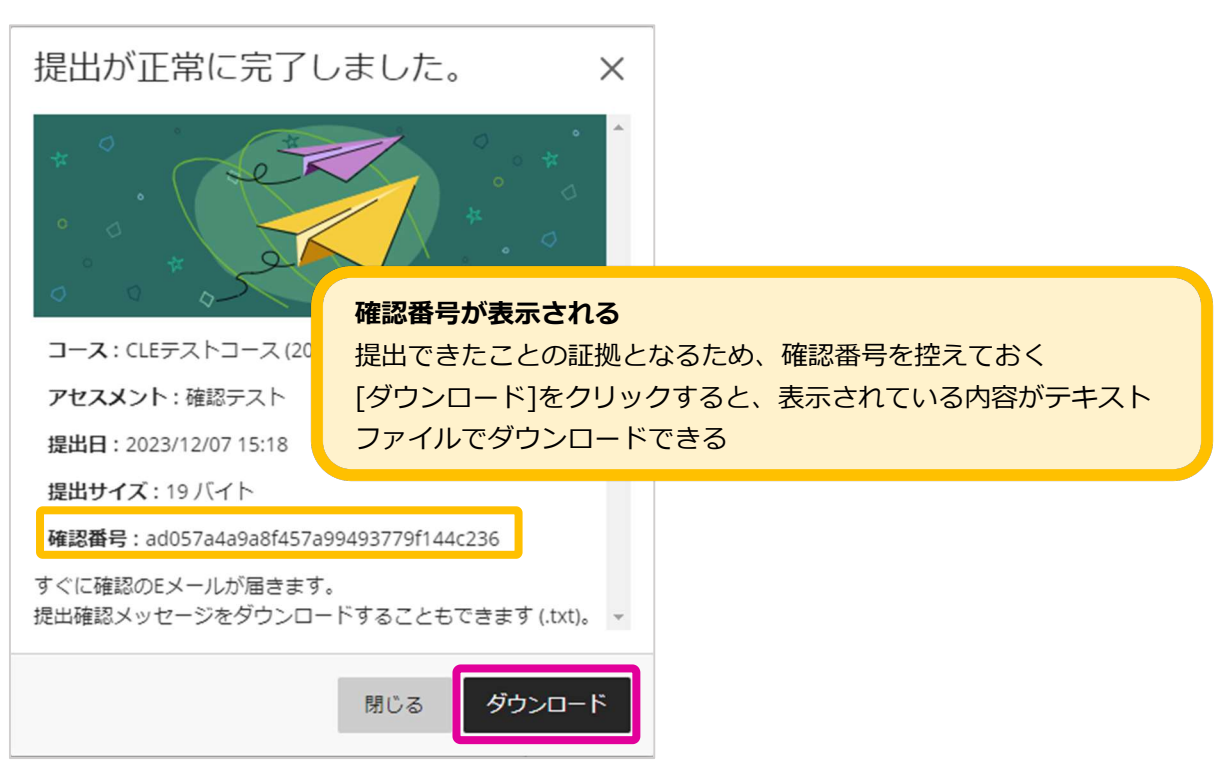

# 7. 成績を確認する

# 成績を確認する

「成績表」からテストや課題の点数を確認することができます。

1. 点数などを確認したいコースの上部メニューから「成績表」❶をクリックすると課題レポートやテスト、 アンケートの提出状況や点数が一覧表示される。

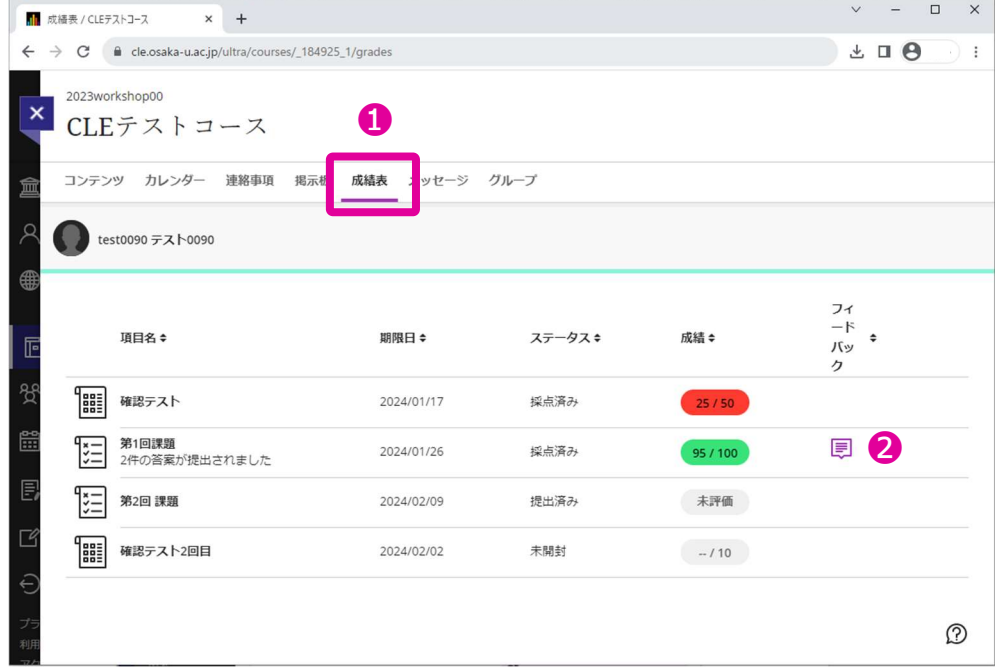

2. 採点済みの課題レポートやテストに <mark>早 マークの</mark>が表示されている場合は、必ずクリックして内容を確 認すること。再提出や再試行の指示が記載されている場合がある。

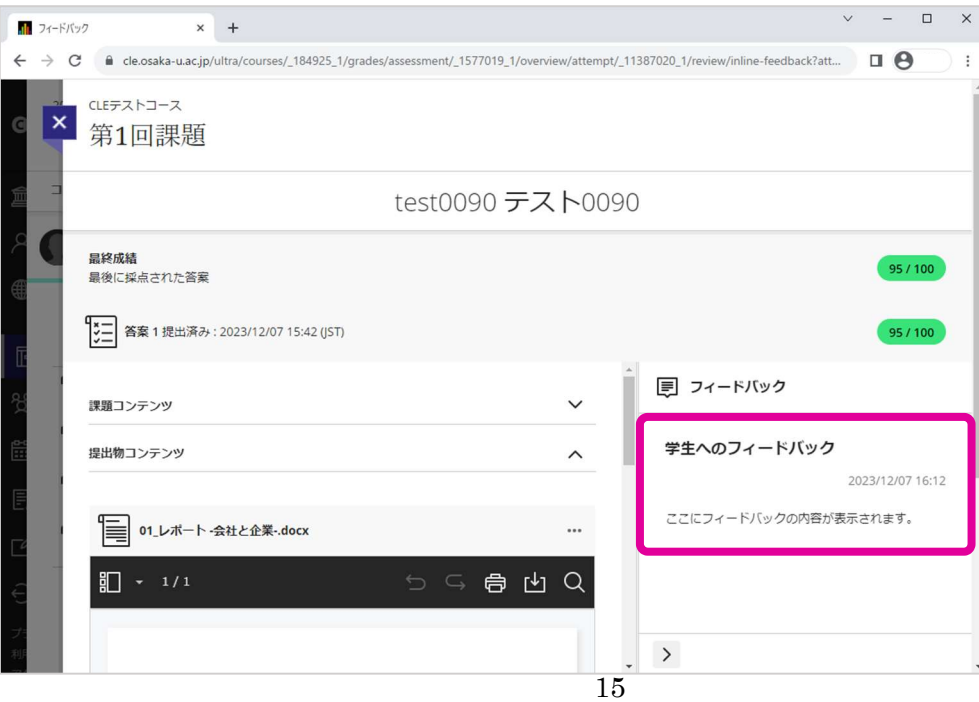

3. 項目名→をクリックすると提出物や答案の詳細が確認できる。

あなたの成績のをクリックすると提出済みの答案とフィードバックが確認できる。

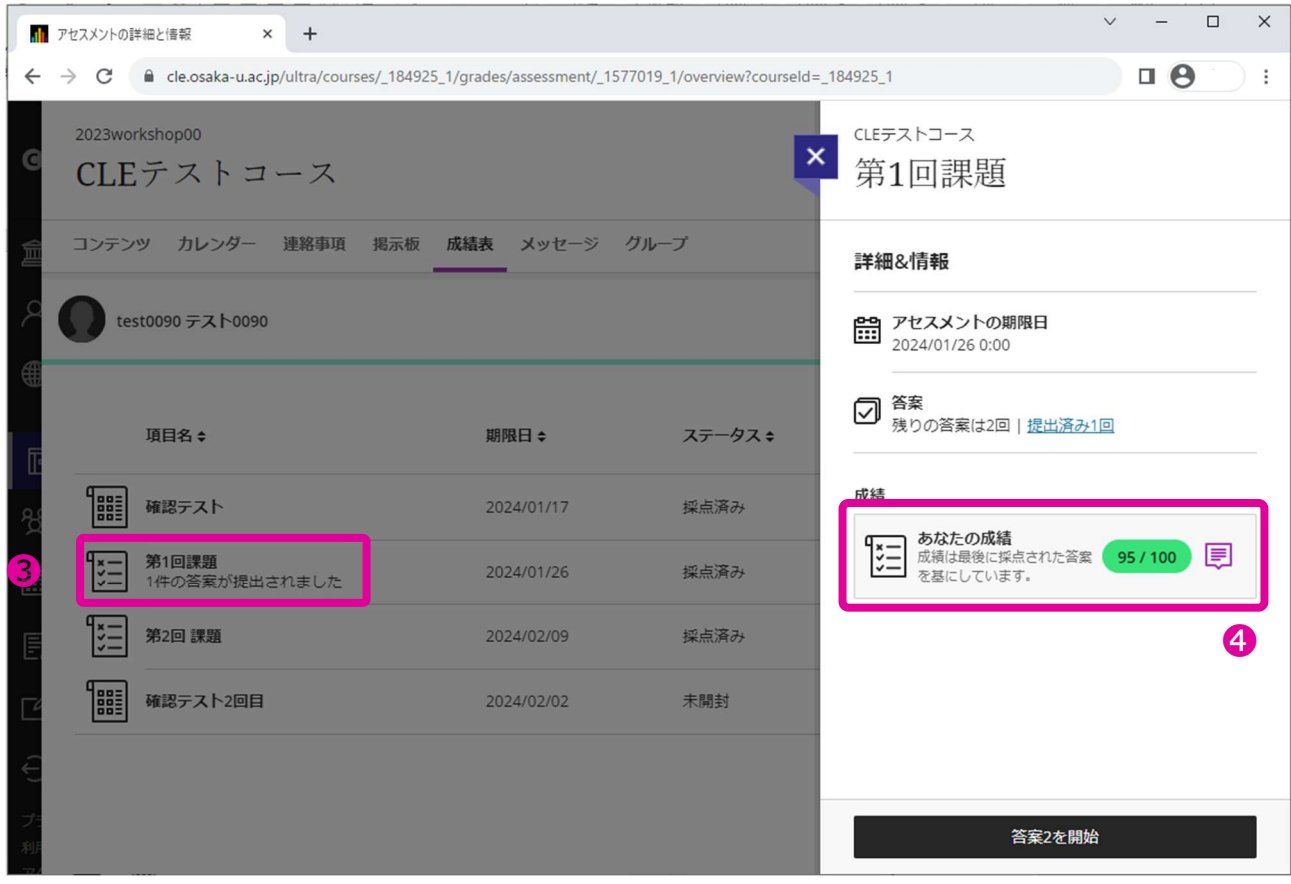

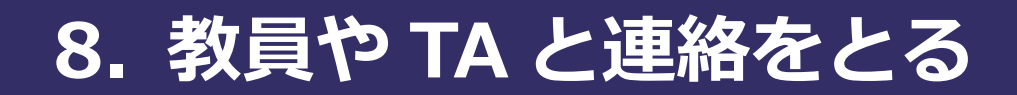

# 教員や TA に連絡する手段

教員や TA と連絡を取るには次の 2 通りの方法がある。

- A. 掲示板を使う
- B. CLE のメッセージ機能を使う

### 掲示板を使う

1. [掲示板] ❶を選択して、掲示板ページにアクセスする。アクセスしたいフォーラムのタイトル2をク リックする。

授業によってはフォーラムが作成されていないことがあるので、担当教員に確認すること。

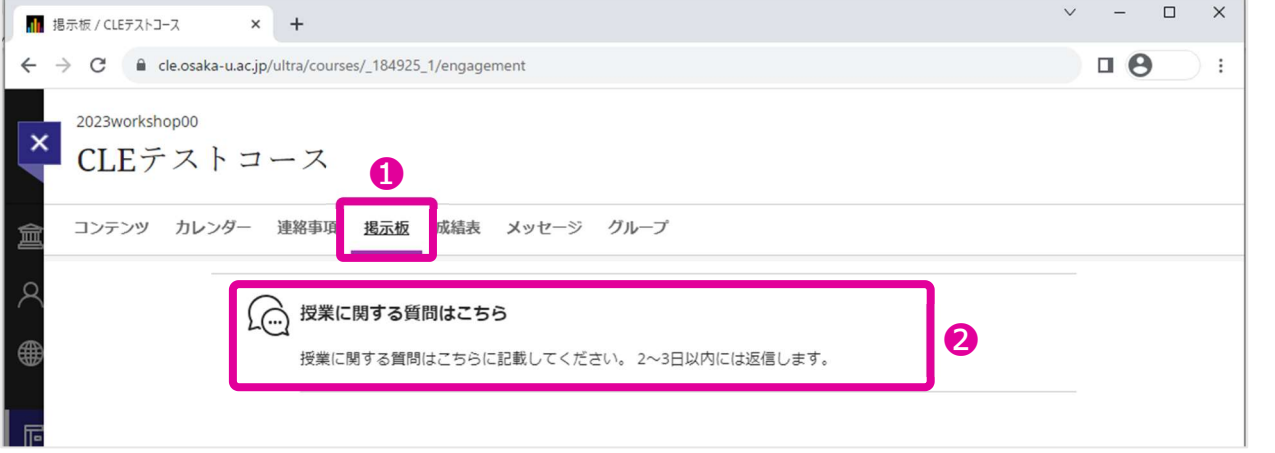

#### 2. [投稿を入力] ❶を選択する。

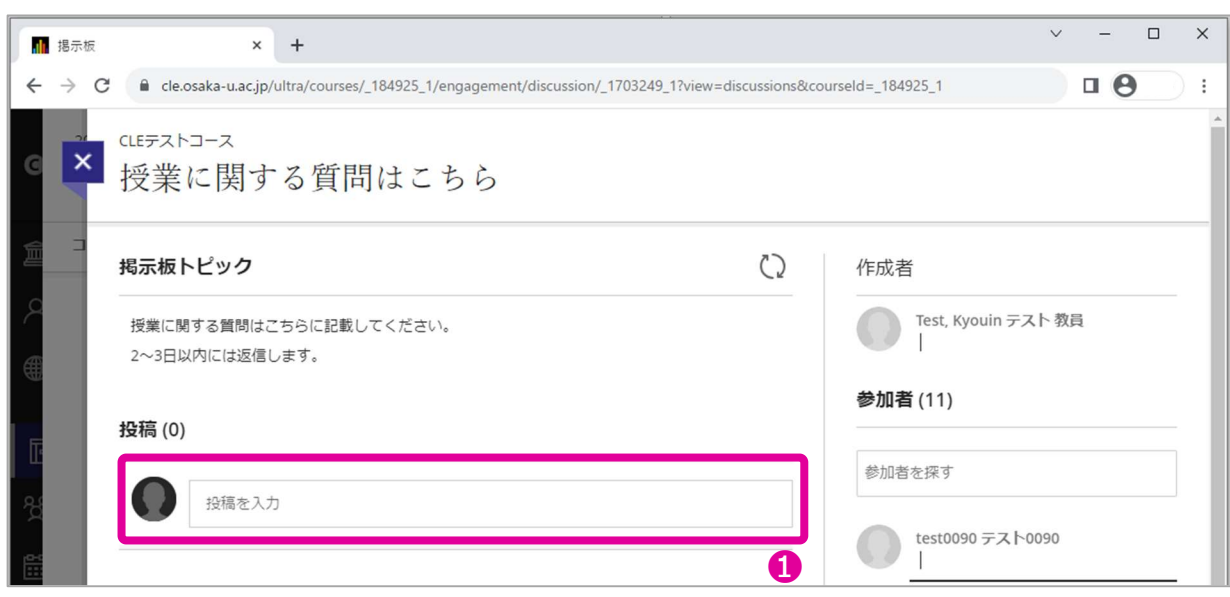

## 3. 投稿欄❶に書き込み、最後に[送信]❷を選択する。

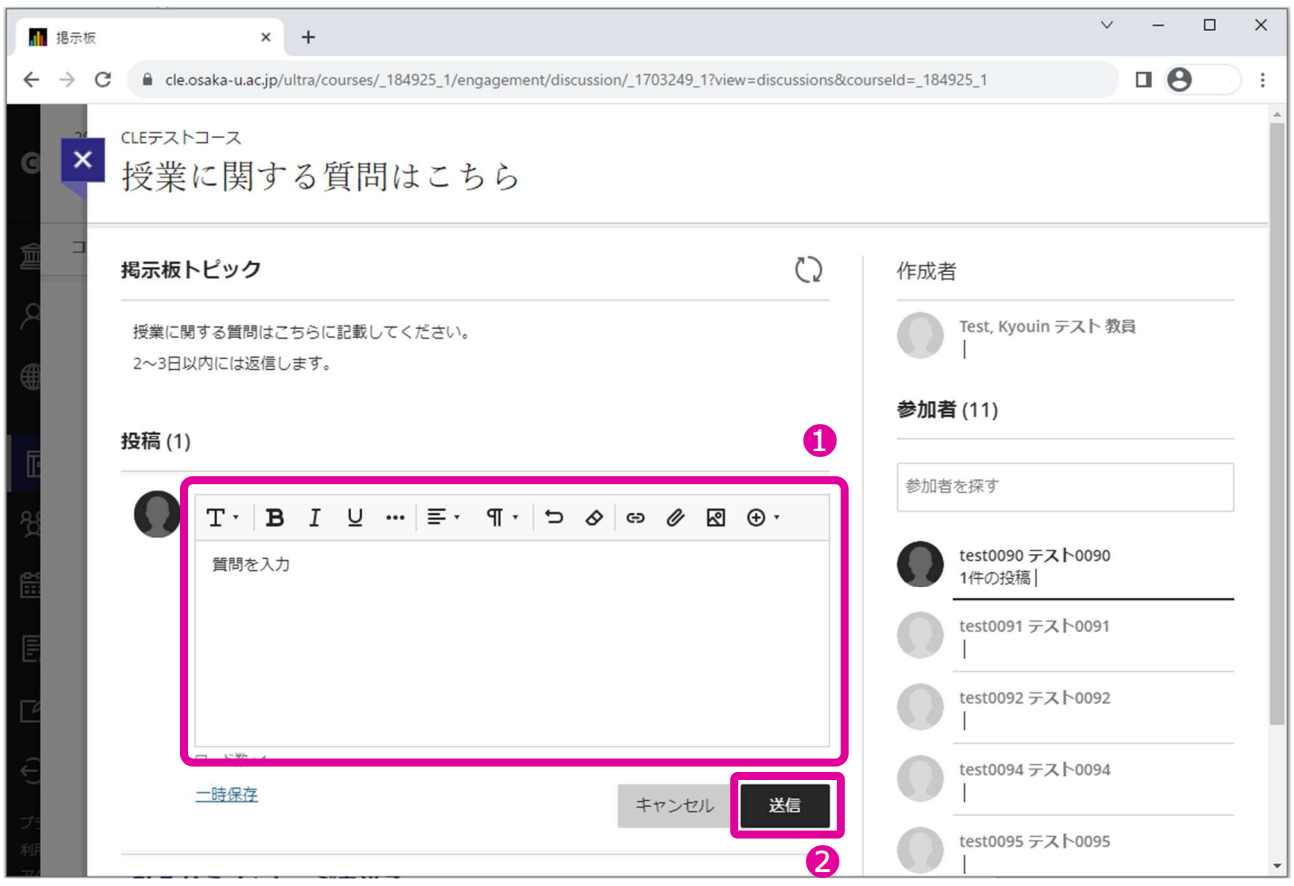

# CLE からメッセージを送る

1. [メッセージ] ❶を選択し [新しいメッセージ] @をクリックする。

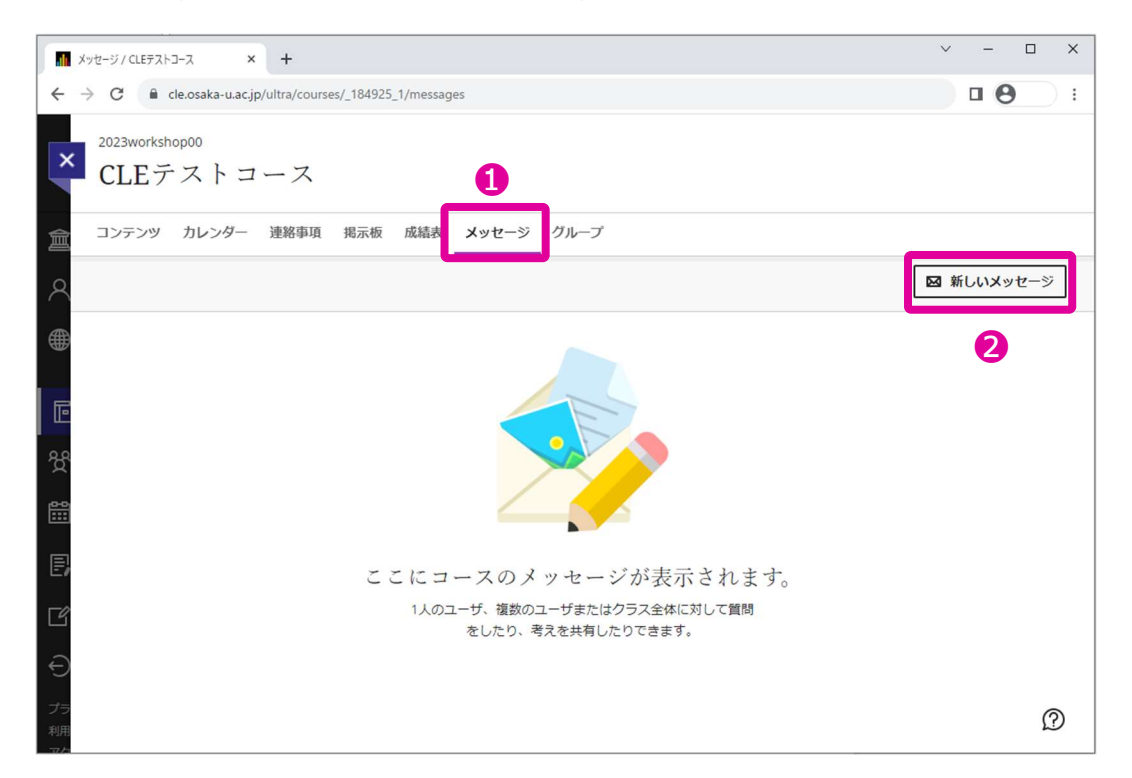

2. [受信者]❶欄で検索またはリストから選択し、[メッセージ]2へ入力後、[送信]3をクリックする。

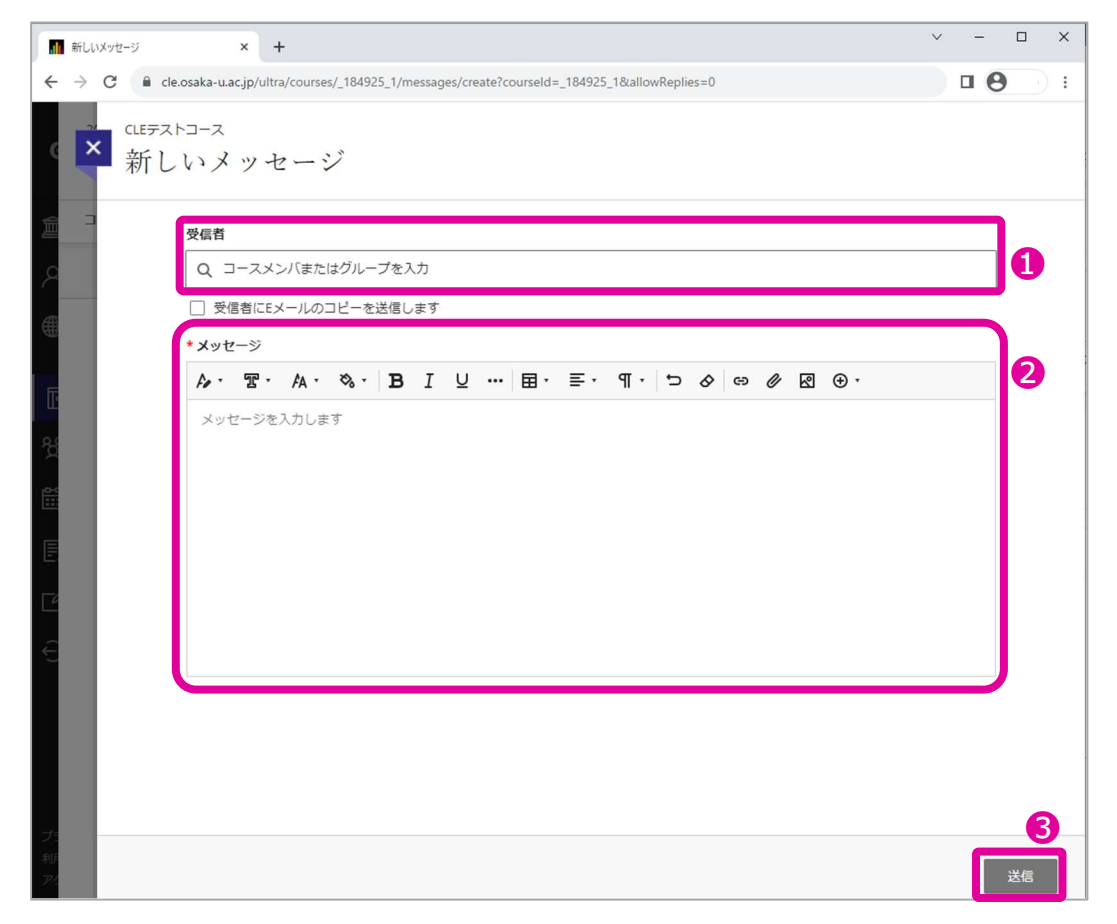

3. 送受信したメッセージは、コースメッセージで確認できる。

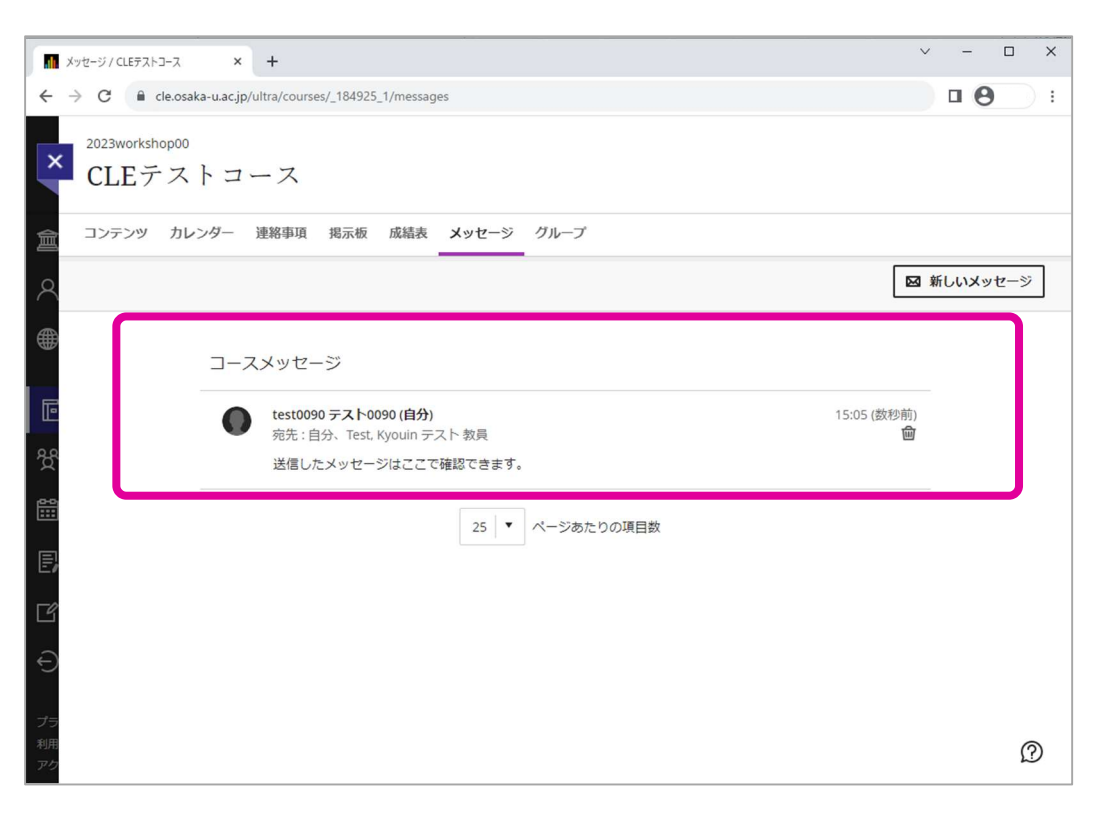